## **API Gateway**

## **Primeiros passos**

**Edição** 01 **Data** 2023-08-24

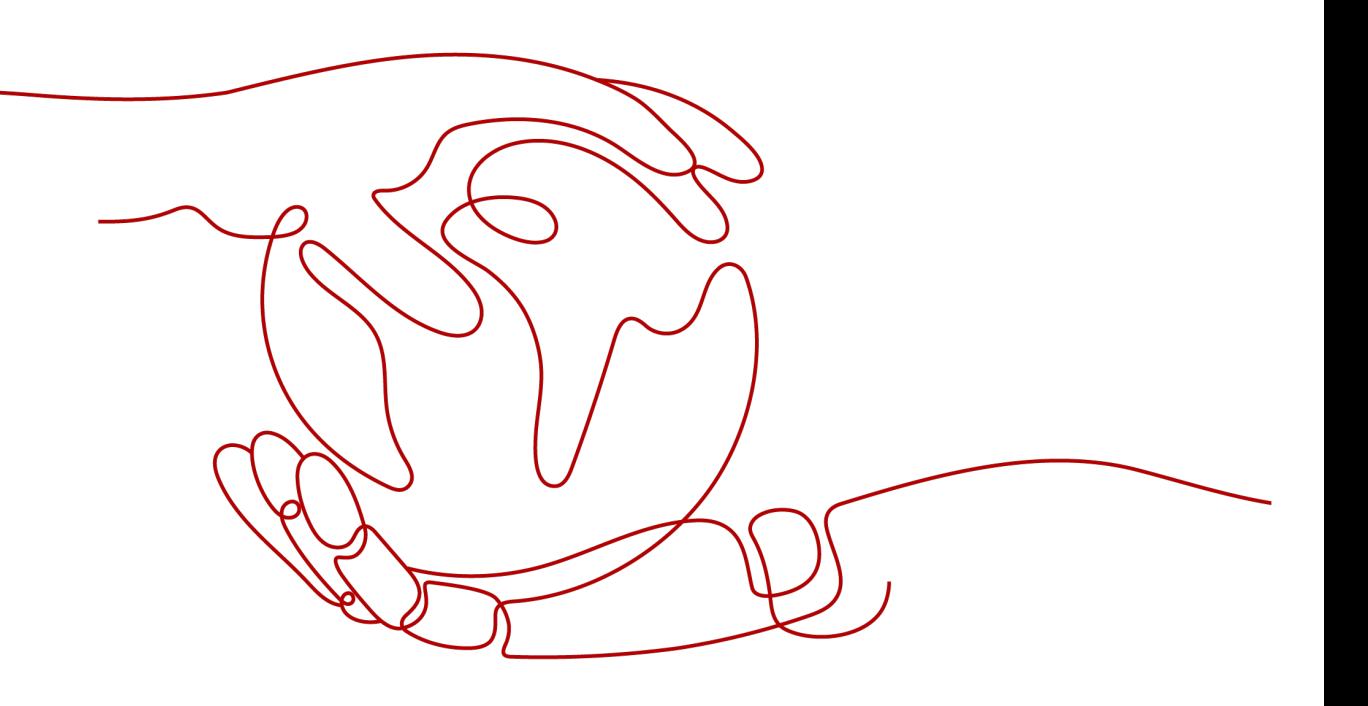

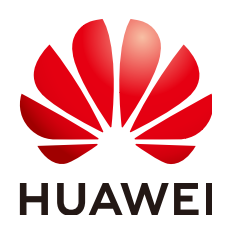

**HUAWEI CLOUD COMPUTING TECHNOLOGIES CO., LTD.**

#### **Copyright © Huawei Cloud Computing Technologies Co., Ltd. 2023. Todos os direitos reservados.**

Nenhuma parte deste documento pode ser reproduzida ou transmitida em qualquer forma ou por qualquer meio sem consentimento prévio por escrito da Huawei Cloud Computing Technologies Co., Ltd.

#### **Marcas registadas e permissões**

#### e outras marcas registadas da Huawei são marcas registadas da Huawei Technologies Co., Ltd. Todos as outras marcas registadas e os nomes registados mencionados neste documento são propriedade dos seus respectivos detentores.

#### **Aviso**

Os produtos, os serviços e as funcionalidades adquiridos são estipulados pelo contrato estabelecido entre a Huawei Cloud e o cliente. Os produtos, os serviços e as funcionalidades descritos neste documento, no todo ou em parte, podem não estar dentro do âmbito de aquisição ou do âmbito de uso. Salvo especificação em contrário no contrato, todas as declarações, informações e recomendações neste documento são fornecidas "TAL COMO ESTÃO" sem garantias ou representações de qualquer tipo, sejam expressas ou implícitas.

As informações contidas neste documento estão sujeitas a alterações sem aviso prévio. Foram feitos todos os esforços na preparação deste documento para assegurar a exatidão do conteúdo, mas todas as declarações, informações e recomendações contidas neste documento não constituem uma garantia de qualquer tipo, expressa ou implícita.

## **Huawei Cloud Computing Technologies Co., Ltd.**

Endereço: Huawei Cloud Data Center, Rua Jiaoxinggong Avenida Qianzhong Novo Distrito de Gui'an Guizhou 550029 República Popular da China

Site: <https://www.huaweicloud.com/intl/pt-br/>

## Índice

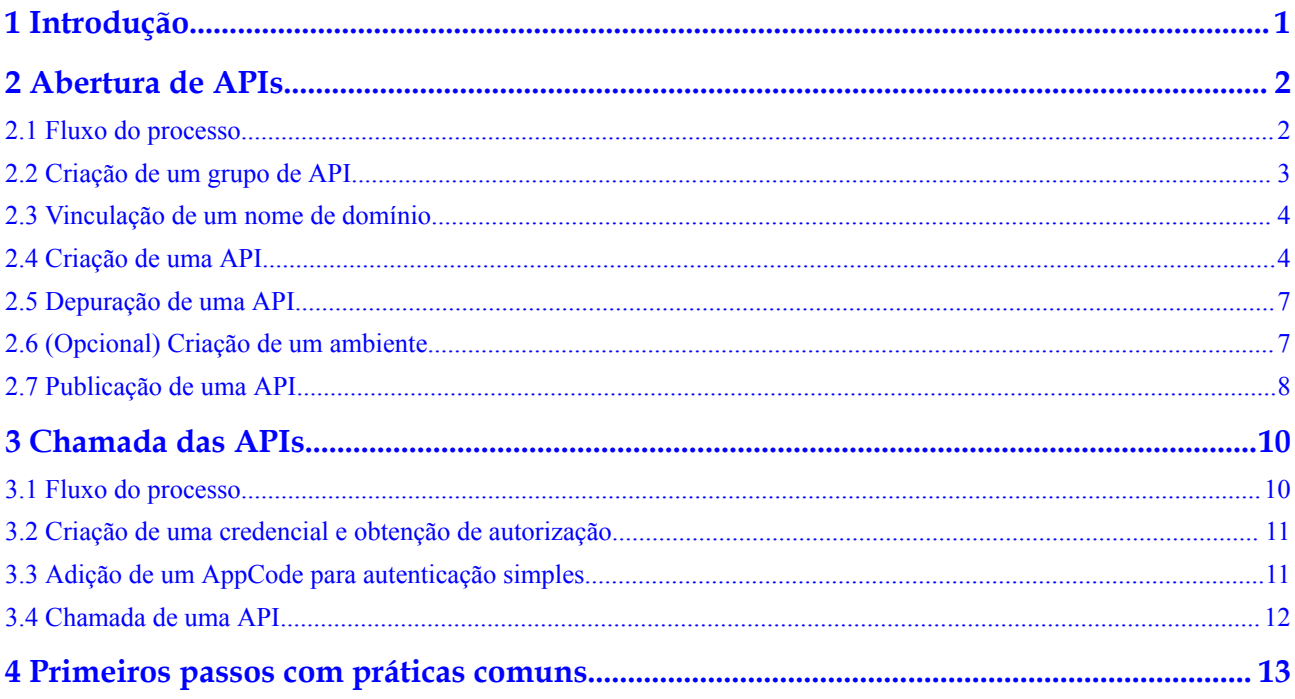

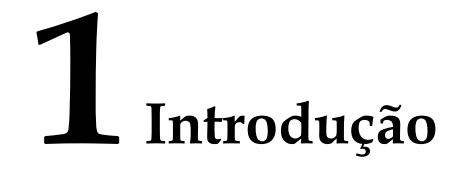

<span id="page-3-0"></span>O API Gateway (APIG) é um serviço totalmente gerenciado que permite criar, gerenciar e implementar APIs com segurança em qualquer escala com alto desempenho e disponibilidade. Com o APIG, você pode integrar facilmente seus sistemas de serviço internos e expor seletivamente seus recursos de serviço.

Para saber mais sobre o processo de expor e chamar uma API, consulte **[Abertura de APIs](#page-4-0)** e **[Chamada das APIs](#page-12-0)**. **Autenticação simples** com uma aplicação é usada para ilustração.

## **2 Abertura de APIs**

## <span id="page-4-0"></span>**2.1 Fluxo do processo**

A figura a seguir mostra o processo de exposição de uma API.

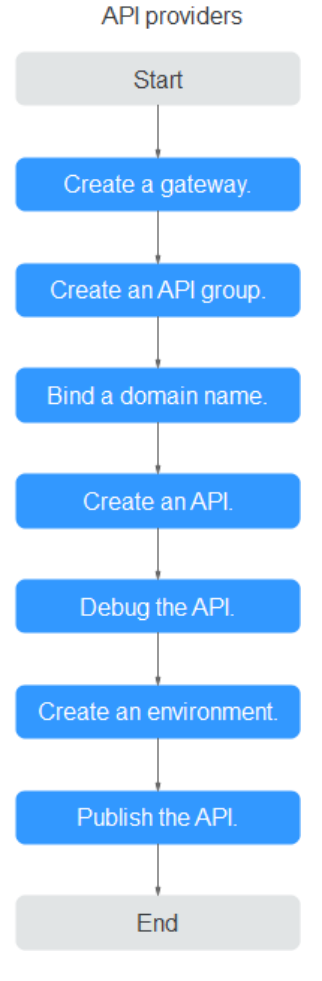

1. Criar um gateway **[Compre um gateway dedicado](https://support.huaweicloud.com/intl/pt-br/usermanual-apig/apig_03_0037.html)**.

#### <span id="page-5-0"></span>2. **Criação de um grupo de API**

Um grupo de APIs facilita o gerenciamento de APIs usadas para o mesmo serviço. Crie um grupo de APIs e, em seguida, crie APIs.

#### 3. **[Vinculação de um nome de domínio](#page-6-0)**

Antes de disponibilizar a API para acesso dos usuários, vincule um nome de domínio independente (nome de domínio personalizado) ao grupo ao qual a API pertence. Em seguida, os chamadores da API podem usar esses nomes de domínio para chamar a API.

#### 4. **[Criação de uma API](#page-6-0)**

Ao criar uma API, configure os caminhos de solicitação, parâmetros e protocolos de front-end e back-end.

#### 5. **[Depuração de uma API](#page-9-0)**

Depure a API para verificar se ela funciona normalmente.

#### 6. **[\(Opcional\) Criar um ambiente](#page-9-0)**

Uma API pode ser chamada em diferentes cenários, como o ambiente de produção (RELEASE) ou outros ambientes personalizados. RELEASE é o ambiente padrão definido no APIG.

#### 7. **[Publicação de uma API](#page-10-0)**

Publique a API para que ela possa ser chamada.

## **2.2 Criação de um grupo de API**

- **Passo 1** Faça logon no console do APIG.
- **Passo 2** Acesse o **[gateway que você comprou](https://support.huaweicloud.com/intl/pt-br/usermanual-apig/apig_03_0037.html)**.
- **Passo 3** No painel de navegação, escolha **API Management** > **API Groups**.
- **Passo 4** Escolha **Create API Group** > **Create Directly**.

#### **Figura 2-1** Configuração de informações do grupo de API

#### Create API Group

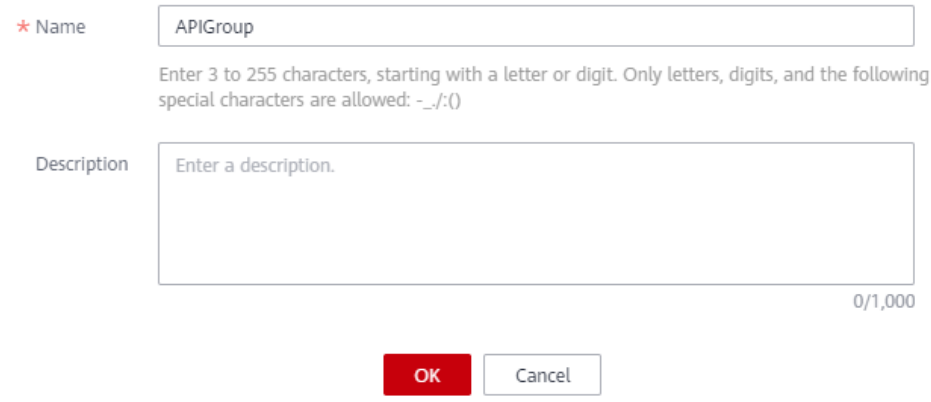

 $\times$ 

<span id="page-6-0"></span>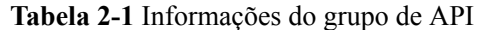

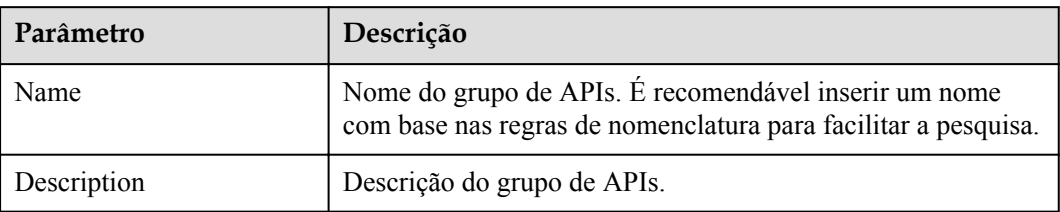

**Passo 5** Clique em **OK**. O sistema aloca automaticamente uma depuração de nome de domínio para o grupo de API. As APIs no grupo podem ser depuradas usando o nome de domínio.

**----Fim**

## **2.3 Vinculação de um nome de domínio**

- **Passo 1** Na página **API Groups**, clique no grupo criado em **[Criação de um grupo de API](#page-5-0)** para acessar a página de detalhes do grupo.
- **Passo 2** Clique na guia **Group Information**.
- **Passo 3** Clique em na área **Independent Domain Names**.

**Figura 2-2** Vinculação de um nome de domínio independente

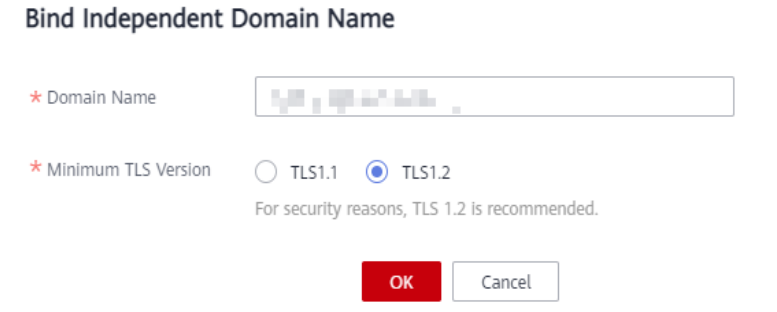

#### $\Box$  NOTA

O nome de domínio independente deve ser registrado e resolvido. Para obter detalhes, consulte "Prérequisitos" em **[Gerenciamento de nomes de domínio](https://support.huaweicloud.com/intl/pt-br/usermanual-apig/apig_03_0006.html)**.

**----Fim**

## **2.4 Criação de uma API**

Procedimento:

- 1. **[Configurar configurações de front-end](#page-7-0)**
- 2. **[Configurar configurações de back-end](#page-8-0)**

#### <span id="page-7-0"></span>**Configurar configurações de front-end**

**Passo 1** No painel de navegação, escolha **API Management** > **APIs**.

**Passo 2** Clique em **Create API** e configure a definição de front-end.

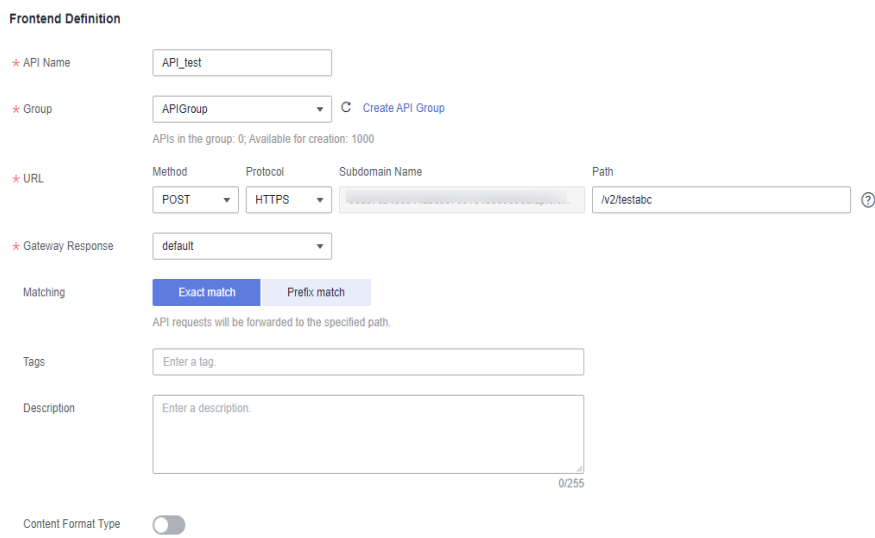

**Tabela 2-2** Definição de front-end

| Parâmetro           | Descrição                                                                                                    |
|---------------------|----------------------------------------------------------------------------------------------------|
| Name                | Nome da API. É recomendável inserir um nome com base nas regras de<br>nomenclatura para facilitar a pesquisa.  |
| <b>API</b> Group    | Por padrão, o grupo criado em Criação de um grupo de API é<br>selecionado.                                     |
| <b>URL</b>          | Method: método de solicitação da API. Defina este parâmetro como<br><b>POST</b>                                |
|                     | Protocol: defina este parâmetro como HTTPS.                                                                    |
|                     | Subdomain name: o subdomínio alocado automaticamente ao grupo de<br>APIs criado em Criação de um grupo de API. |
|                     | Path: caminho para solicitar a API.                                                                            |
| Gateway<br>Response | Selecione uma resposta a ser exibida se o API Gateway não conseguir<br>processar uma solicitação de API.       |
|                     | A resposta de gateway padrão é default.                                                                        |
| Matching            | Por padrão, Exact match é selecionada.                                                                         |
| Tags                | Atributo de classificação usado para identificar rapidamente a API de<br>outras APIs.                          |
| Description         | Descrição da API.                                                                                              |

**Passo 3** Defina as configurações de segurança com base na tabela a seguir.

| Parâmetro                | Descrição                                                                                                    |
|--------------------------|----------------------------------------------------------------------------------------------------|
| Authentication<br>Mode   | Modo de autenticação da API. Defina este parâmetro para App.                                                                                                    |
| Simple<br>Authentication | Se você ativar essa opção, o API Gateway verificará somente o<br>AppCode e a assinatura da solicitação não precisará ser verificada. Para<br>este exemplo, ative a autenticação simples. |

<span id="page-8-0"></span>**Tabela 2-3** Definição de solicitação de API

#### **Passo 4** Clique em **Next**.

**----Fim**

#### **Configurar configurações de back-end**

**Passo 1** Na página **Backend Configuration**, defina as informações de serviço de back-end.

**Passo 2** Selecione um tipo de serviço de back-end. Para este exemplo, selecione **HTTP/HTTPS**.

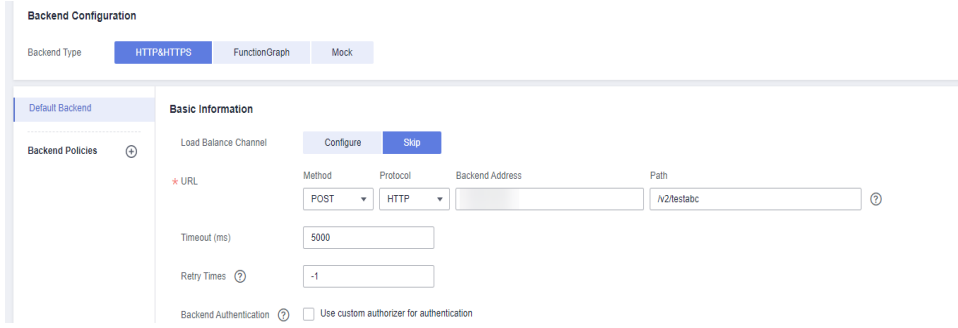

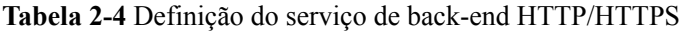

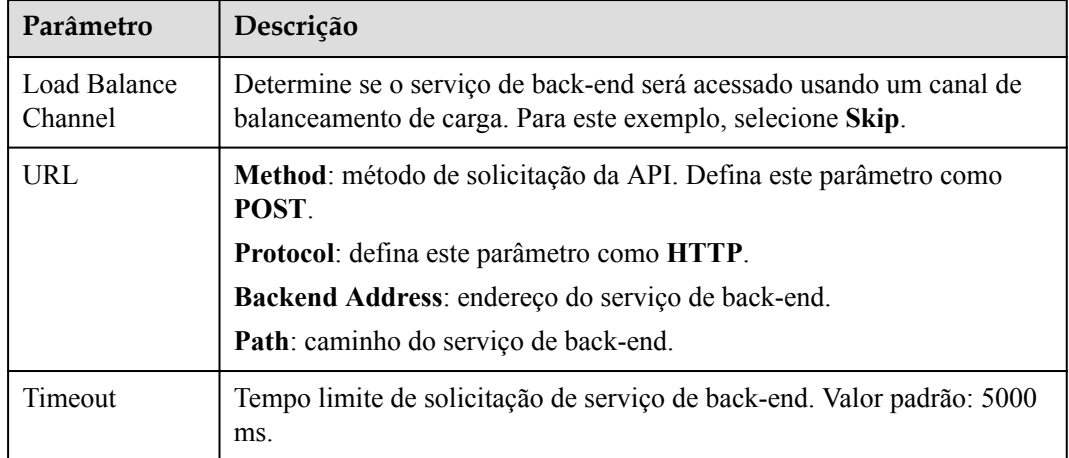

**Passo 3** Na página **Define Response**, defina as respostas.

#### <span id="page-9-0"></span>**Define Response**

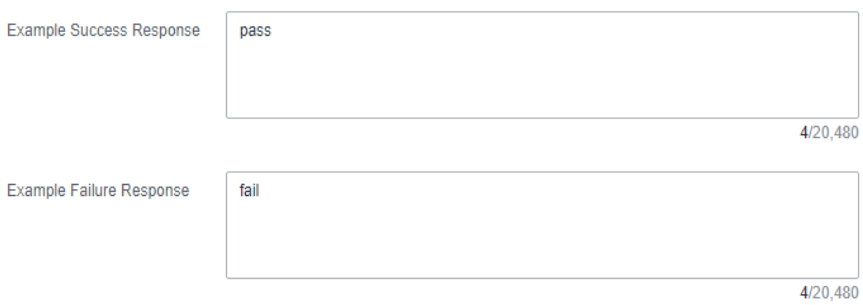

#### **Tabela 2-5** Definição de respostas

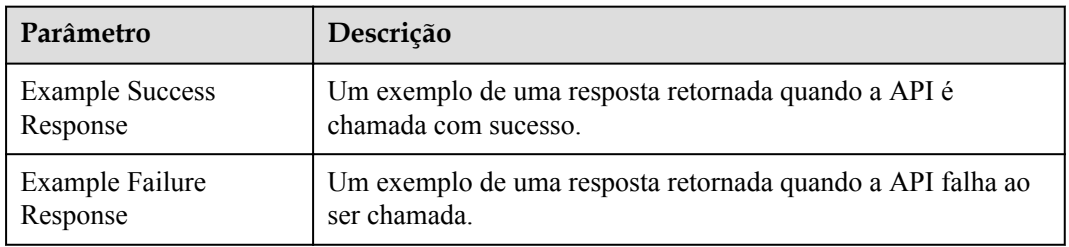

**Passo 4** Clique em **Finish**.

**----Fim**

## **2.5 Depuração de uma API**

- **Passo 1** Na página da guia **APIs**, selecione **[uma API](#page-6-0)** e clique em **Debug**.
- **Passo 2** Configure o URL.
- **Passo 3** Clique em **Debug**. As informações de solicitação e resposta da API são exibidas na parte inferior da página.

Se a API for chamada com sucesso, o código de status **200** será exibido.

**----Fim**

## **2.6 (Opcional) Criação de um ambiente**

- **Passo 1** No painel de navegação, escolha **API Management** > **API Policies**. Em seguida, clique na guia **Environments**.
- **Passo 2** Clique em **Create Environment** e defina as informações do ambiente.

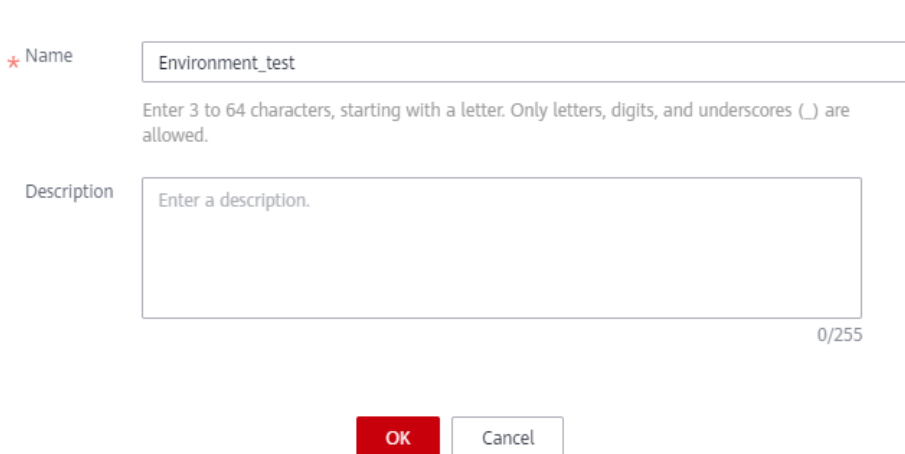

#### <span id="page-10-0"></span>**Create Environment**

**Tabela 2-6** Informações de ambiente

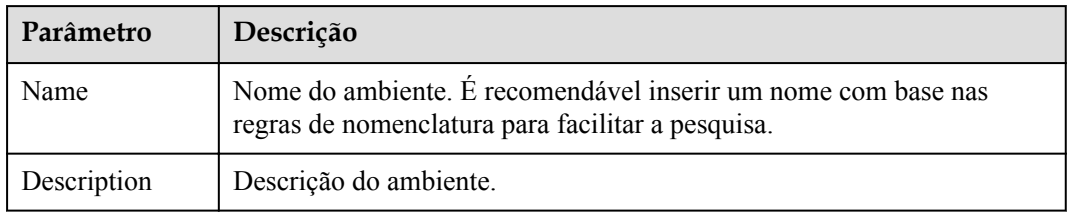

**Passo 3** Clique em **OK**.

**----Fim**

## **2.7 Publicação de uma API**

- **Passo 1** No painel de navegação, escolha **API Management** > **APIs**.
- **Passo 2** Localize a API criada em **[Criação de uma API](#page-6-0)** e clique em **Publish**.
- **Passo 3** Selecione o ambiente onde a API será publicada.

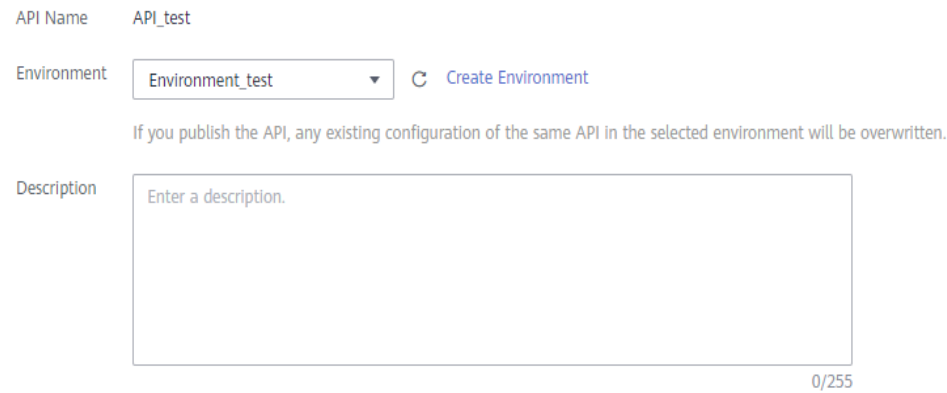

#### **Passo 4** Clique em **OK**.

**----Fim**

# **3 Chamada das APIs**

## <span id="page-12-0"></span>**3.1 Fluxo do processo**

A figura a seguir mostra o processo de chamada de uma API.

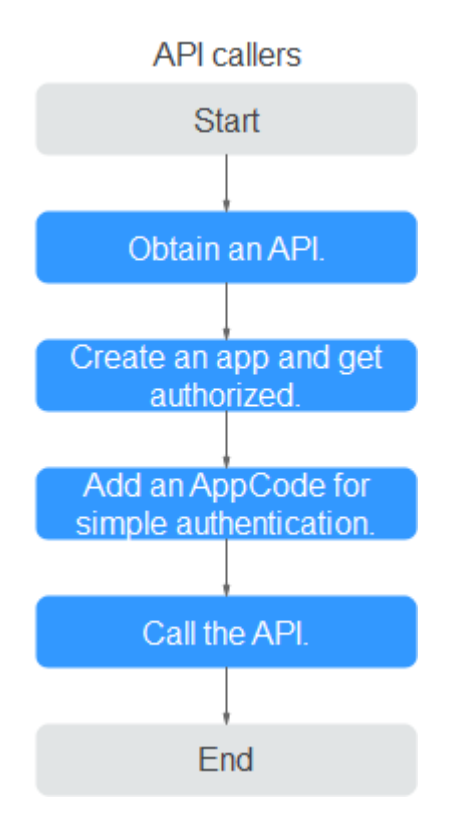

1. Obtenção de uma API

Obtenha uma API e sua documentação de um provedor de API.

2. **[Criação de uma credencial e obtenção de autorização](#page-13-0)**

As APIs que usam autenticação de aplicação só podem ser chamadas usando credenciais vinculadas a elas.

3. **[Adição de um AppCode para autenticação simples](#page-13-0)**

O API Gateway só verifica o AppCode durante a autenticação simples.

#### 4. **[Chamada de uma API](#page-14-0)**

Use uma ferramenta de teste de API para chamar a API com credenciais de autenticação da aplicação.

## <span id="page-13-0"></span>**3.2 Criação de uma credencial e obtenção de autorização**

#### **Criação de uma credencial**

- **Passo 1** No painel de navegação, escolha **API Management** > **Credentials**.
- **Passo 2** Clique em **Create Credential** e defina informações de credencial.

**Tabela 3-1** Informações da credencial

| Parâmetro   | Descrição                                                                                                    |
|-------------|----------------------------------------------------------------------------------------------------|
| Name        | Nome da credencial. É recomendável inserir um nome com base nas<br>regras de nomenclatura para facilitar a pesquisa. |
| Description | Descrição sobre a credencial.                                                                                        |

**Passo 3** Clique em **OK**.

**----Fim**

#### **Vinculação a uma API**

**Passo 1** Na área de **APIs**, clique em **Bind to APIs**.

**Passo 2** Selecione o ambiente, o grupo de API e a API criada em **[Abertura de APIs](#page-4-0)** e clique em **OK**.

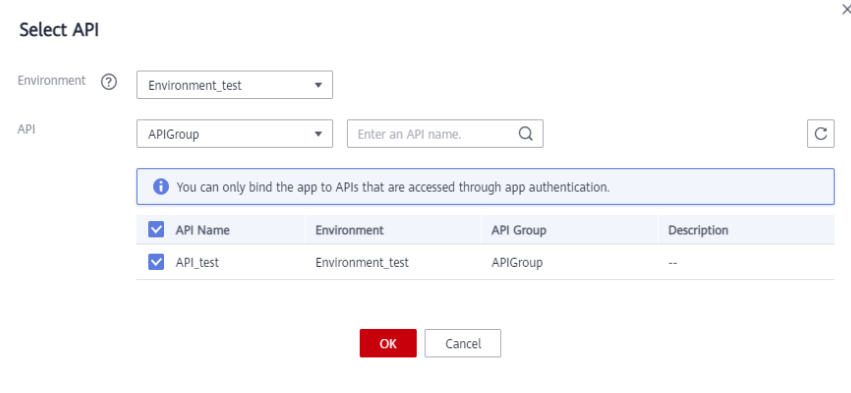

```
----Fim
```
## **3.3 Adição de um AppCode para autenticação simples**

**Passo 1** Na lista de credenciais, clique na credencial criada em **Criação de uma credencial** para ir para a página de detalhes da credencial.

<span id="page-14-0"></span>**Passo 2** Clique em **Add AppCode** na área **AppCodes**.

**Passo 3** Selecione **Automatically generated**.

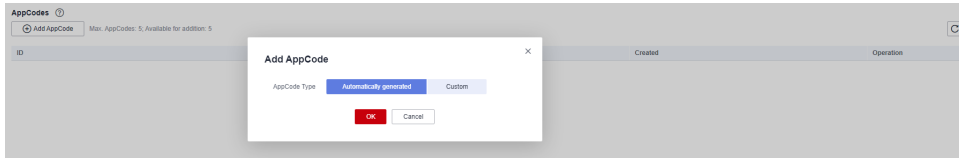

#### **Passo 4** Clique em **OK**.

**----Fim**

## **3.4 Chamada de uma API**

Use uma ferramenta de teste de API para configurar as informações de chamada de API.

**Passo 1** Obtenha as informações de solicitação da API.

Para fins de ilustração, uma API e sua documentação são obtidas através de canais off-line. Você também pode obter o modo de autenticação, o método de solicitação, o caminho da solicitação e outras informações sobre a API.

- **Passo 2** Adicione o parâmetro de cabeçalho **X-Apig-AppCode** e defina o valor do parâmetro para o **[AppCode gerado](#page-13-0)**.
- **Passo 3** Adicione o parâmetro de cabeçalho **x-stage** e defina o valor do parâmetro para o **[ambiente](#page-9-0) [em execução](#page-9-0)**. Ignore esta etapa se a API tiver sido publicada no ambiente RELEASE.
- **Passo 4** Clique em **Send** para enviar uma solicitação.

Se a API for chamada com sucesso, a mensagem **200 OK** será exibida.

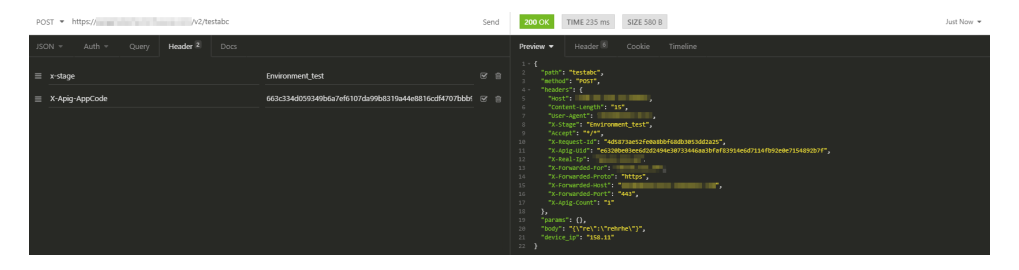

**----Fim**

## <span id="page-15-0"></span>**4 Primeiros passos com práticas comuns**

Você pode usar as práticas comuns fornecidas pelo APIG para atender aos seus requisitos de serviço.

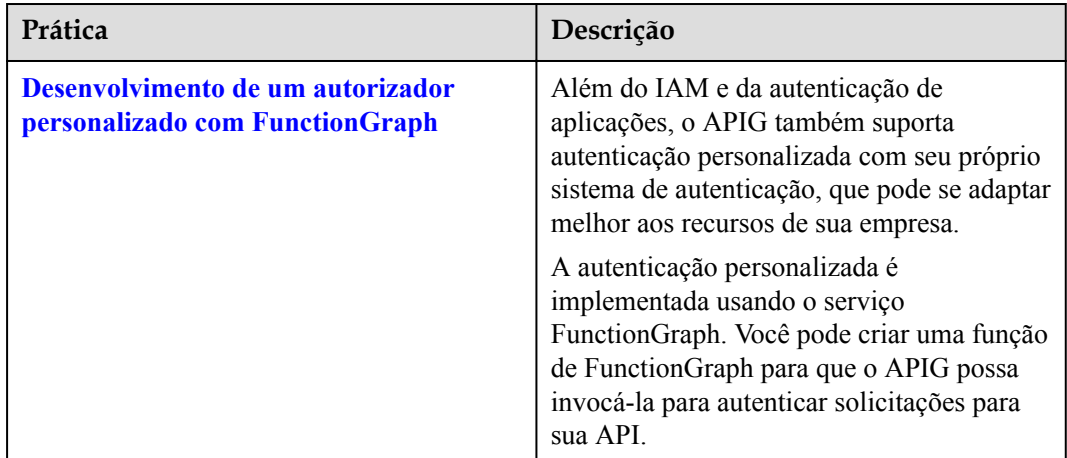

#### **Tabela 4-1** Práticas comuns

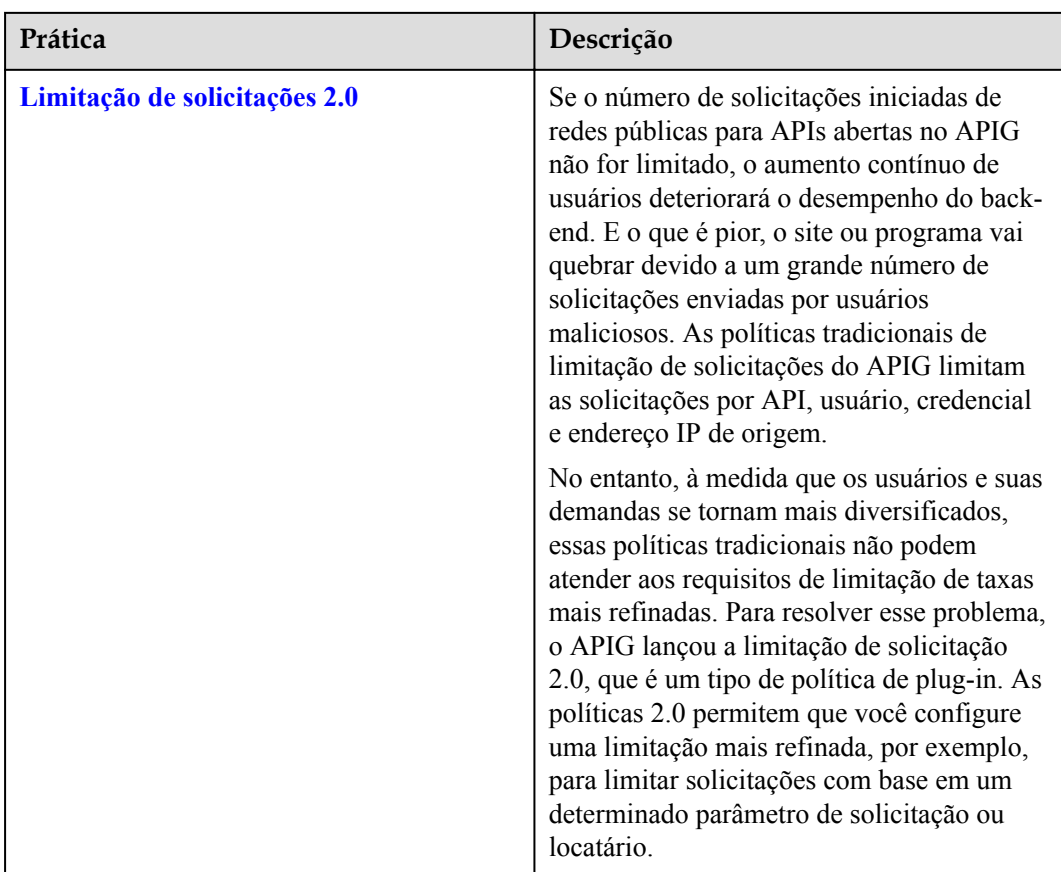